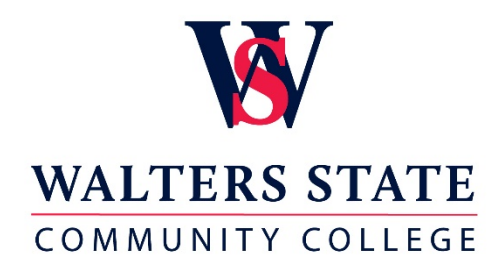

New Student

# Quick Guide for Dual Enrollment Registration

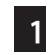

### 1 Complete the online WSCC Dual Enrollment Admission Application (Opens in new [window\)](https://prodssb.ws.edu/prod_ssb/bwskalog.p_disploginnew?in_id=&cpbl=&newid=)

- $\square$  Create a login ID/PIN.
- $\Box$  Select application type: dual enrollment.
- $\square$  Click continue and complete the application.

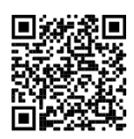

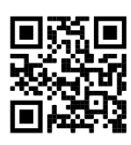

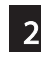

### 2 View the New Student video

 $\Box$  [New Student Instructional Video for Completing the Dual Enrollment Permission Form \(Opens in new window\)](https://youtu.be/aPXisbvYrzc)

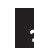

**3 New Student Complete the online Dual Enrollment Program Permission Form** 

 $\Box$  Select the link for the campus where your dual enrollment courses are managed for New Students

### [Morristown Campus](https://dynamicforms.ngwebsolutions.com/Submit/Form/Start/f798085f-43a9-4cf0-b8d5-01c9eda1ae34) [Niswonger Campus](https://dynamicforms.ngwebsolutions.com/Submit/Form/Start/c0b3e5c1-188f-4feb-ba1d-484663763865) [Claiborne Campus](https://dynamicforms.ngwebsolutions.com/Submit/Form/Start/651ff325-0b8b-4c9b-b804-7dfc8e723a0e) [Sevierville Campus](https://dynamicforms.ngwebsolutions.com/Submit/Form/Start/9b6c8457-896a-4fee-80ae-762854787a1e)

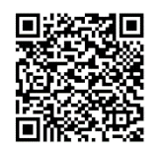

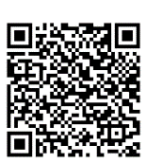

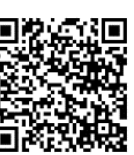

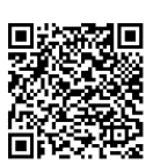

- $\square$  Select "Create New Account" link in the Log In window; then follow instructions to create a new account.
- $\Box$  Valid Tennessee state driver's license should be uploaded to the online form ONLY if you are over the age of 18 OR if you will be 18 by the first day of class.
- $\Box$  Your high school counselor will upload or submit your high school transcript and/or your ACT scores.

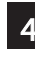

### **4 Complete the online Dual Enrollment Grant Application (Opens in new window)**

 $\Box$  Please refer to the 2nd page for step by step instructions on how to complete the online dual enrollment grant application.

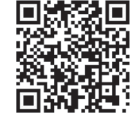

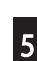

### 5 Activate your Walters State account

 $\square$  Please refer to the 2nd page for step by step instructions on how to activate your Walters State account use for email, course information (eLEARN) and MyWS.

### **6** Click on this link to complete your **Immunization** [Health History form \(Opens in new window\).](https://ws.edu/3rdParty/dynamic-forms/Login?ReturnUrl=%2f3rdParty%2fdynamic-forms%3ftargetUrl%3dhttps%3a%2f%2fdynamicforms.ngwebsolutions.com%2fSubmit%2fForm%2fStart%2f7bccf2ba-d310-4194-af1d-c72c2db49dcf&targetUrl=https://dynamicforms.ngwebsolutions.com/Submit/Form/Start/7bccf2ba-d310-4194-af1d-c72c2db49dcf)

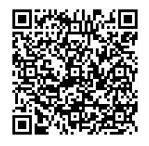

 $\Box$  The student will use his/her WSCC log in credentials to complete this online form.

### **7** Pay fees by tuition deadline

 $\Box$  Please see the academic calendar for specific fee payment deadline information. Beat the rush, pay early!

## Instructions for completing the online dual enrollment grant application

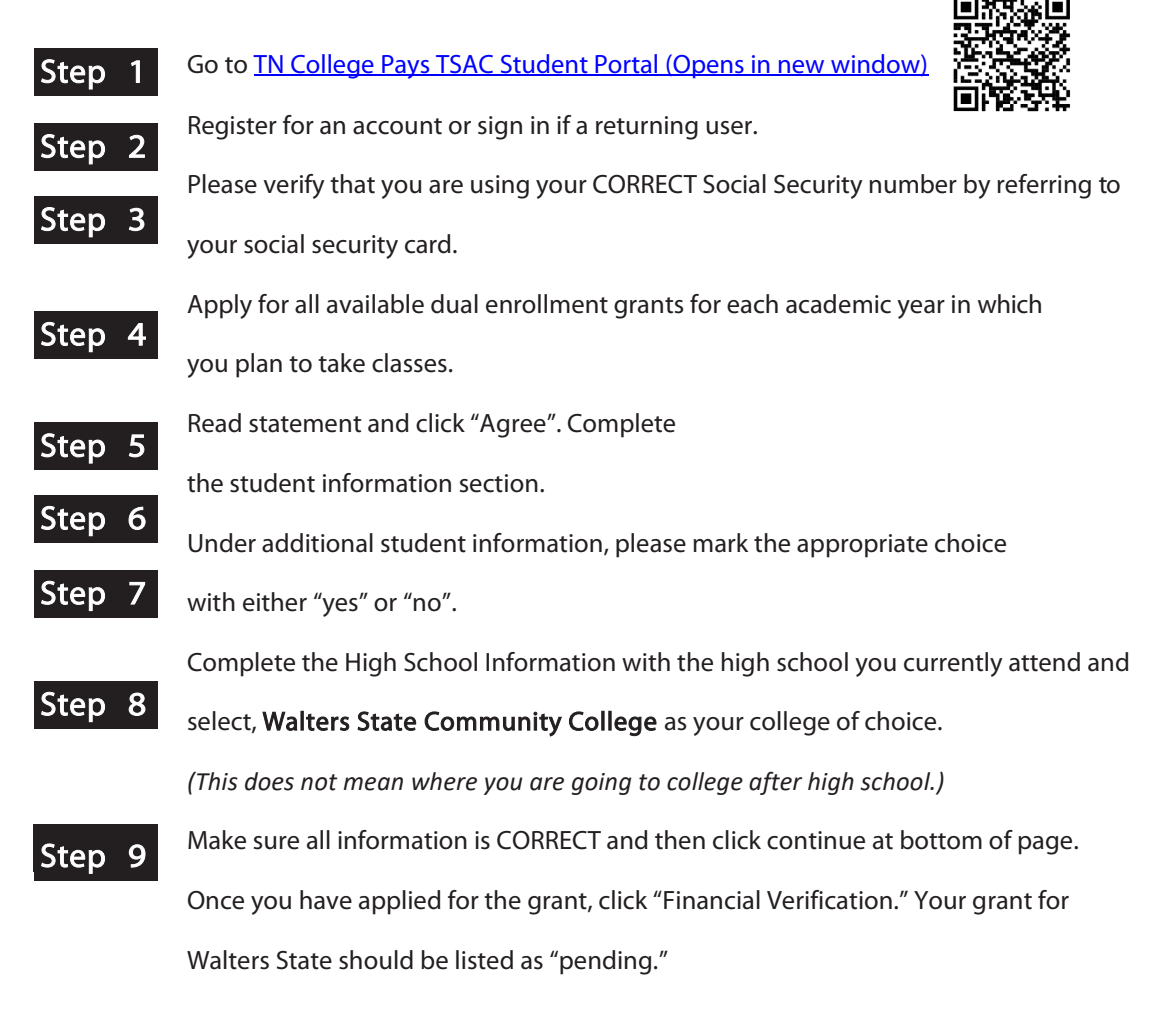

# Instructions for activating your Walters State account (To access MyWS, Senators email, eLEARN, etc.)

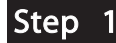

Step 1 [Visit](https://my.ws.edu/) [MyWS \(Opens in new window\)](https://prodeis.ws.edu/authenticationendpoint/login.do?Name=PreLoginRequestProcessor&commonAuthCallerPath=%252Fcas%252Flogin&forceAuth=true&passiveAuth=false&service=https%3A%2F%2Fmy.ws.edu%2Fc%2Fportal%2Flogin&tenantDomain=carbon.super&sessionDataKey=b216b941-d31e-4db4-904f-675b5c8a3ba6&relyingParty=Luminis+Prod+Portal&type=cas&sp=Luminis+Prod+Portal&isSaaSApp=false&authenticators=BasicAuthenticator:LOCAL)

**Step 2** Click on "Activate your account now: link in the blue "Secure Access Login" area.

Step 3 Click on "Look up my WS ID."

- Enter your First Name, Last Name, Date of Birth (mm/dd/yyyy), and the last four digits of your social security number.
- Click on the "Lookup My Information" button.
- Click on "Activate Account" at the top left of that page.

### Step 4

- Enter Your WS ID, first name, last name, and date of birth (mm/dd/yyyy). • Enter "New Password" and repeat the same password in "Confirm Password."
- 

**Step 5** Click "Activate My Account" at the bottom of the page.